# جمانربلا ةروصل X9. ASA ةيقرت نيوكت CLI وأ ASDM مادختساب

## تايوتحملا

ةمدقملا <u>ةيساسأل تتابلطتمل</u>ا تابلطتملا <mark>ةمدختسملل تانوكمل</mark>ا ةلصلا تاذ تاجتنملا تاحالطصال جماربلا ليزنت ASDMو ASA نيب قفاوتلا مىقرت راسم <mark>م</mark>ك x7. ASDM مادختساب ASA جمانرب ةروص ةيقرت .x7. ASDM مادختساب ASDM ةروص ةيقرت CCO نم ةرشابم ةروص ليزنت قيرط نع ASDM و ASA ةيقرت ASDM ةروصو جمانرب ةروص ةيقرتل CLI مادختسإ ةحصلا نم ققحتلا اهحال ص|و ءاطخأل| فاش كتس| ةلص تاذ تامولعم

#### ةمدقملا

ريدم مادختساب 5500 ASA Cisco ةزهجأ ىلع جمانرب ةروص ةيقرت ةيفيك دنتسملا اذه فصي .Cisco نم ةلدعملا نامألا ةزهجأ

# ةيساسألا تابلطتملا

تابلطتملا

.دنتسملا اذهل ةصاخ تابلطتم دجوت ال

ةمدختسملا تانوكملا

:ةيلاتلا ةيداملا تانوكملاو جماربلا تارادصإ ىلإ دنتسملا اذه يف ةدراولا تامولعملا دنتست

- Cisco ASA 5500 و ASA 5500 -X 9.1(2) فدحأل ا تتارادص إلىاو
- ث دحأل اتارادصإلاو 7.1 Cisco ASDM •

.ةصاخ ةيلمعم ةئيب يف ةدوجوملI ةزهجألI نم دنتسملI اذه يف ةدراولI تامولعملI ءاشنإ مت

تناك اذإ .(يضارتفا) حوسمم نيوكتب دنتسملI اذه يف ةمدختسُملI ةزهجألI عيمج تأدب .رمأ يأل لمتحملا ريثأتلل كمهف نم دكأتف ،ليغشتلا ديق كتكبش

ةلصلا تاذ تاجتنملا

X5500- ASA Cisco نامألا زاهجل x9. جمانربلا رادصإ عم اًضيأ نيوكتلا اذه مادختسا نكمي امك Series Security Appliance.

تاحالطصالا

[تاحالطصا لوح تامولعملا نم ديزم ىلع لوصحلل ةينقتلا Cisco تاحيملت تاحالطصا](https://www.cisco.com/c/ar_ae/support/docs/dial-access/asynchronous-connections/17016-techtip-conventions.html) عجار [.تادنتسملا](https://www.cisco.com/c/ar_ae/support/docs/dial-access/asynchronous-connections/17016-techtip-conventions.html)

## جماربلا ليزنت

تاطابترالا مدختسأ ،ASDM جمانرب روصو ASA جمانرب روص نم بولطملا رادصإلا ليزنتل :ةيلاتلا

- (طقف نيلَّجسملا ءالمعلل) [ASA Cisco جمانرب رادصإ ليزنت](https://software.cisco.com/download/home/278875415) •
- (طقف نيلَّجسملا ءالمعلل) <u>Cisco ASDM</u> جه<u>انرب رادص| ليءزنت</u> •

نم جمانربلا اذه ليزنتل ةحلاصلا Cisco مدختسم دامتعا تانايب مزلي :ةظحالم Cisco.com.

## ASDMو ASA نيب قفاوتلا

نم رادصإ لكل Cisco نم هب ىصوملا ASDM رادصإو قفاوتلا عم رهاظلا طابترالا ثيدحت متي ASA.

[ASDMو ASA عم قفاوتلا](/content/en/us/td/docs/security/asa/compatibility/asamatrx.html#pgfId-121785)

#### ASA ةيقرت راسم

لبق ةتقؤم ةيقرت تارادصإلا ضعب بلطتت .ASA ل ةيقرتلا راسم حضوملا طابترالا رفوي .رادصإ ثدحأ ىلإ ةيقرتلا نم نكمتت نأ

[ASA ةيقرت راسم](/content/en/us/td/docs/security/asa/upgrade/asa-upgrade/planning.html#id_58680)

# x7. ASDM مادختساب ASA جمانرب ةروص ةيقرت

.ASDM مادختساب 5500 ASA ىلع جمانرب ةروص ةيقرتل تاوطخلا هذه لمكأ

راطإلI نم ...Tools > Upgrade Software from Local Computer ددح ،دحاو قايس عضو يف ASA نوكي امدنع .1 .ASDM ل يسيئرلا

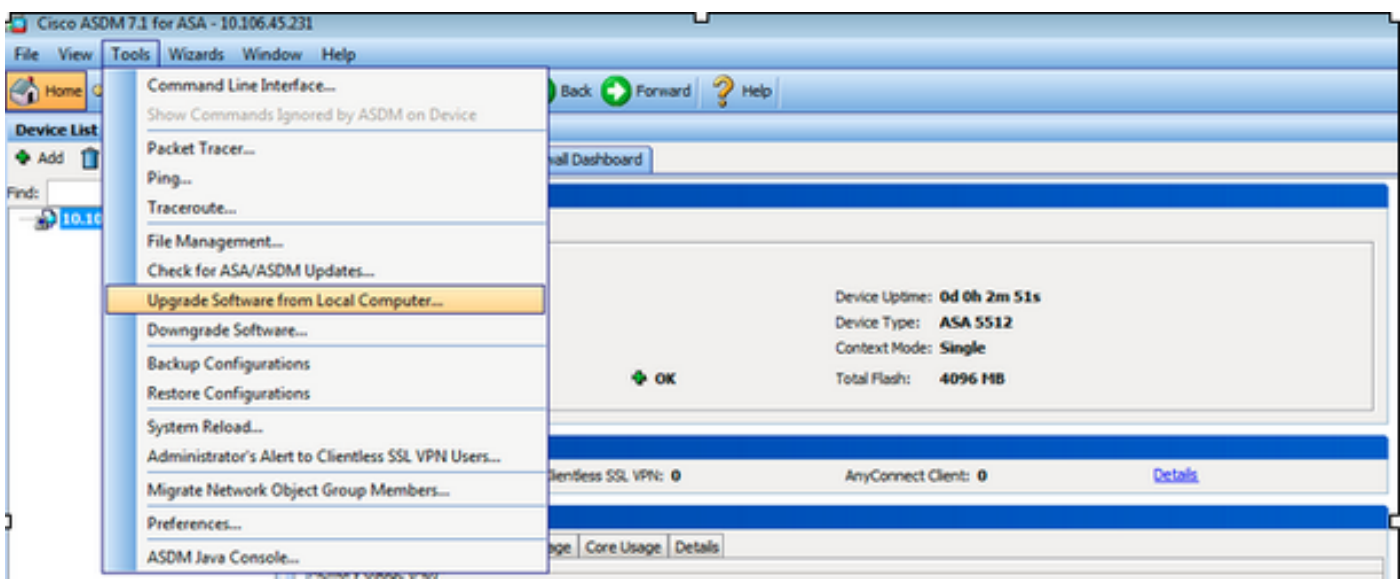

تحت **Computer Local from Software Upgrade** نإف ،ددعتم قايس عضو يف ASA ليغشت متي امدنع .طقف ماظنلا قايس نم ةمئاقلا بيوبتلا ةمالع رفوتت **Tools** رايخلا

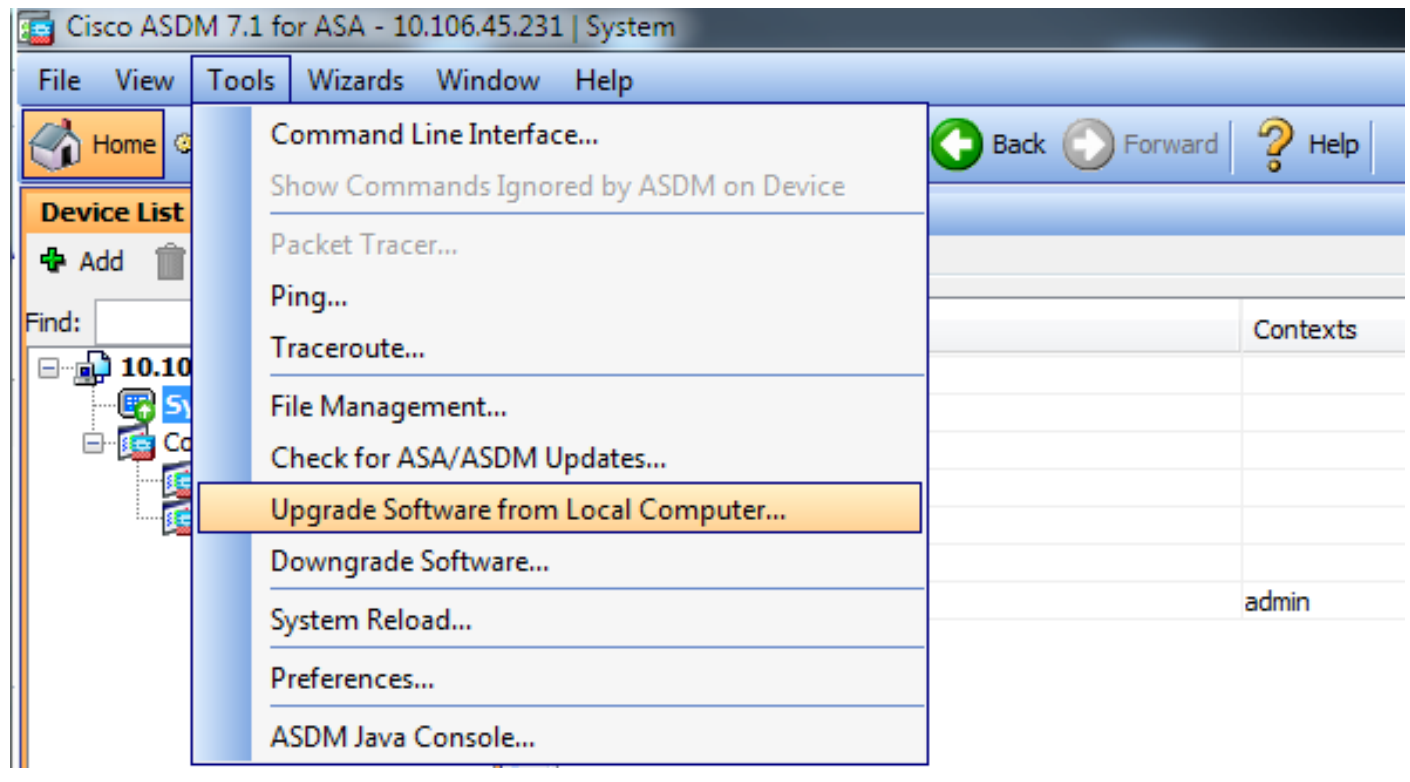

.ةلدسنملا ةمئاقلا نم اهليمحت ديرت يتلI ةروصلI عونك ASA ددح .2

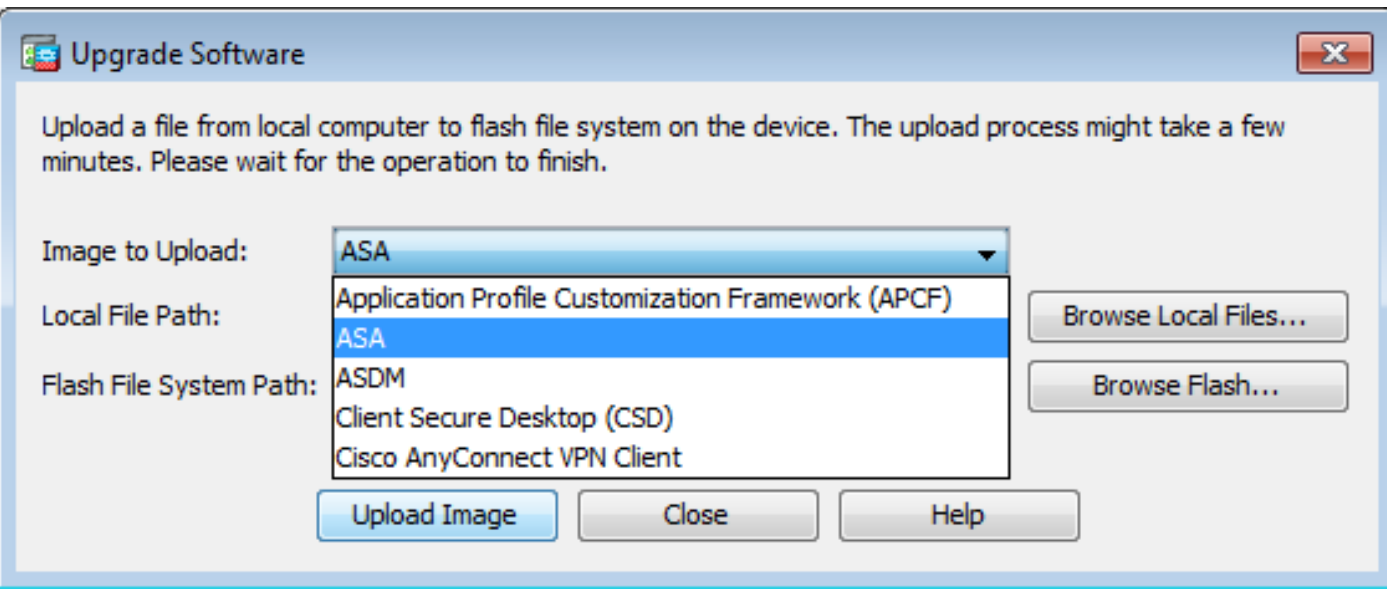

ىلع جمانربJل ةروص عقوم ديدحتل لقح Local File Path يف راسمJا بتكا وأ ...Browse Local Files رقنا 3. .يصخشلا رتويبمكلا

....شالفلا ضارعتسإ قوف رقنا 4.

هلخدأف ،فلملا مسا رهظي مل اذإ .ايئاقلت فلملا مسا لاخدإ عم ،Flash حفصت ةشاش رهظت 5. .ءاهتنالا دنع بيط رقنا .لقحلا File Name يف ايودي

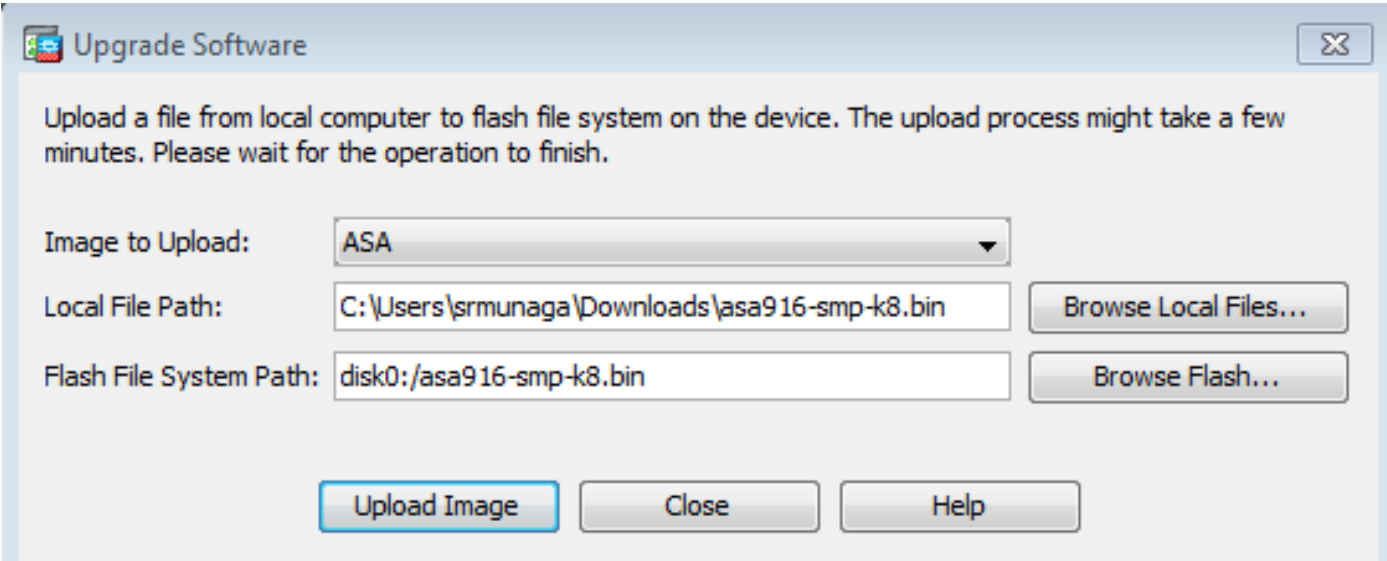

.Image Upload قوف رقنا ،ةديعبلاو ةيلحملا تافلملا ءامسأ نم لك ديدحت درجمب 6.

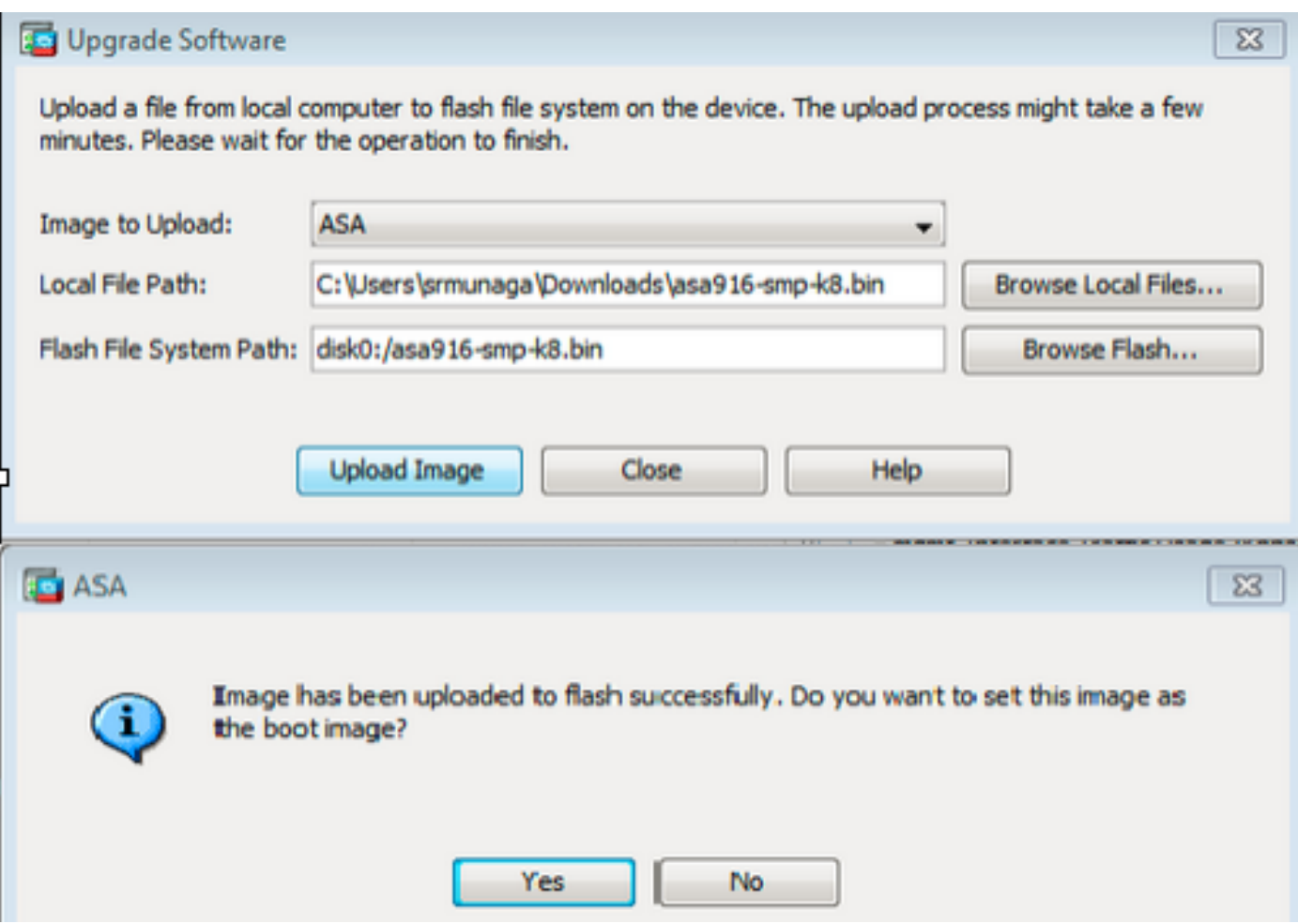

ةذفان رهظت ،اهئاهتنا درجمب .flash ىلإ ةروصلل ASDM ةباتك ءانثأ ةلاحلا ةذفان رهظت 7. اهنييعت متيس ةروصلا تناك ام اذإ بالطتو حجان ليمحت ثودح ىل| ريشت يتال تامولعملا .**Yes** ديدحت .ديهمتلا ةروصك

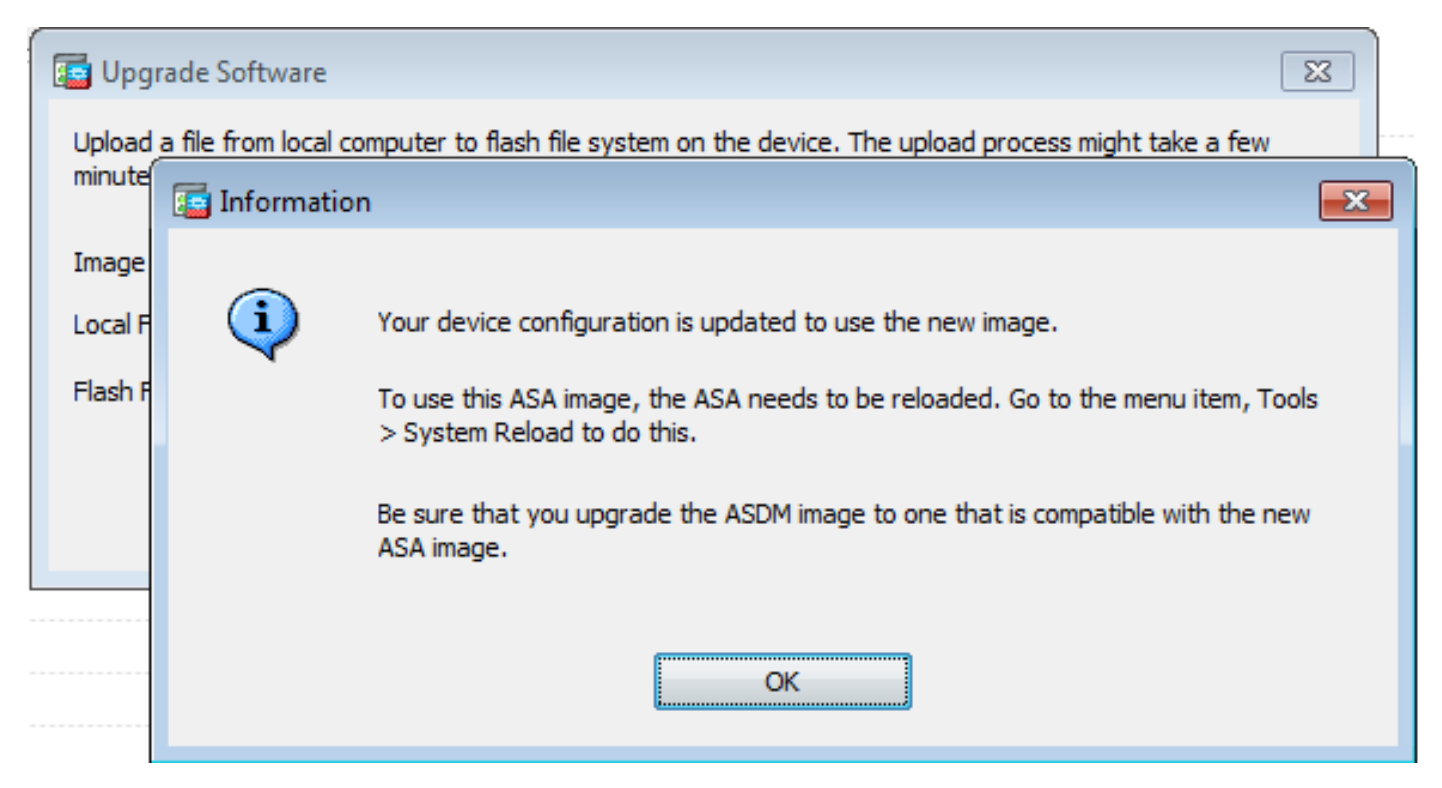

. يلحم رتويبمك نم ةروصلا ليمحت ةشاش يف **Close** رقنا مث تامولعملا ةشاش يف **OK** رقنا

.زاهجلا ليمحت ةداعإل لزنملا ةذفان نم Tools > System Reload رتخأ .8

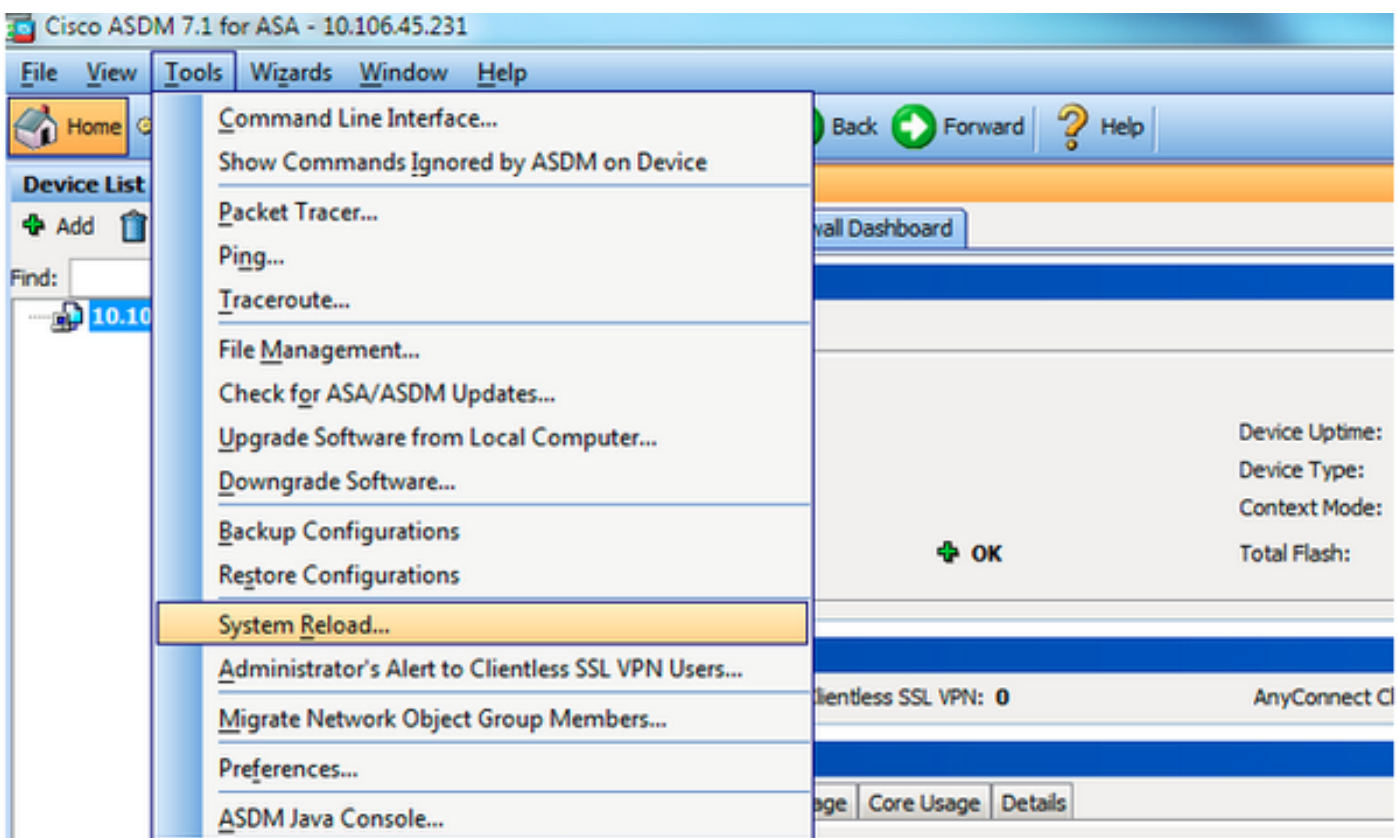

**of time the at configuration running the Save** ديدحت .reload نم ليصافتلا نم ققحتي نأ ديدج ةذفان رهظي :يلي ام تقولا تارايخ نمضتت .ليمحتلا ةداعإل تقو رتخأ مث **reload**

- .اروف زاهجلا ليمحت ةداعإب مق نآلا •
- .زاهجلا ليمحت ةداعإل نآلا نم تاعاسلا وأ قئاقدلا ددع ديدحت بسح ريخأتلا •
- .زاهجلا ليمحت ةداعإل خيراتو تقو ديدحت يف ةلودجلا •

لشف دنع روفلا ىلع زاهجلا ليمحت ةداعإ ضرف متيس ناك اذإ ام ددح ،كلذ ىلإ ةفاضإل|بو تقول ىصقألا دحلا ددح مث On Reload failure, force an immediate reload after صحف .لودجم ليمحت ةداعإ لبق ىرخألا ةيعرفJا ةمظنألا مالعإل نامألا زاهج مرظتني يذلا تقولا رادقم وه اذه .راظتنالI فاقيإ ةيلمع ثدحت ،تقولا اذه ءاضقنا دعب .ليغشتلا ةداعإ وأ ليغشتلا فاقيإ .**Reload Schedule** رقنا .(ةيرابجإ) ةعيرس ديهمت ةداعإ/ليغشت

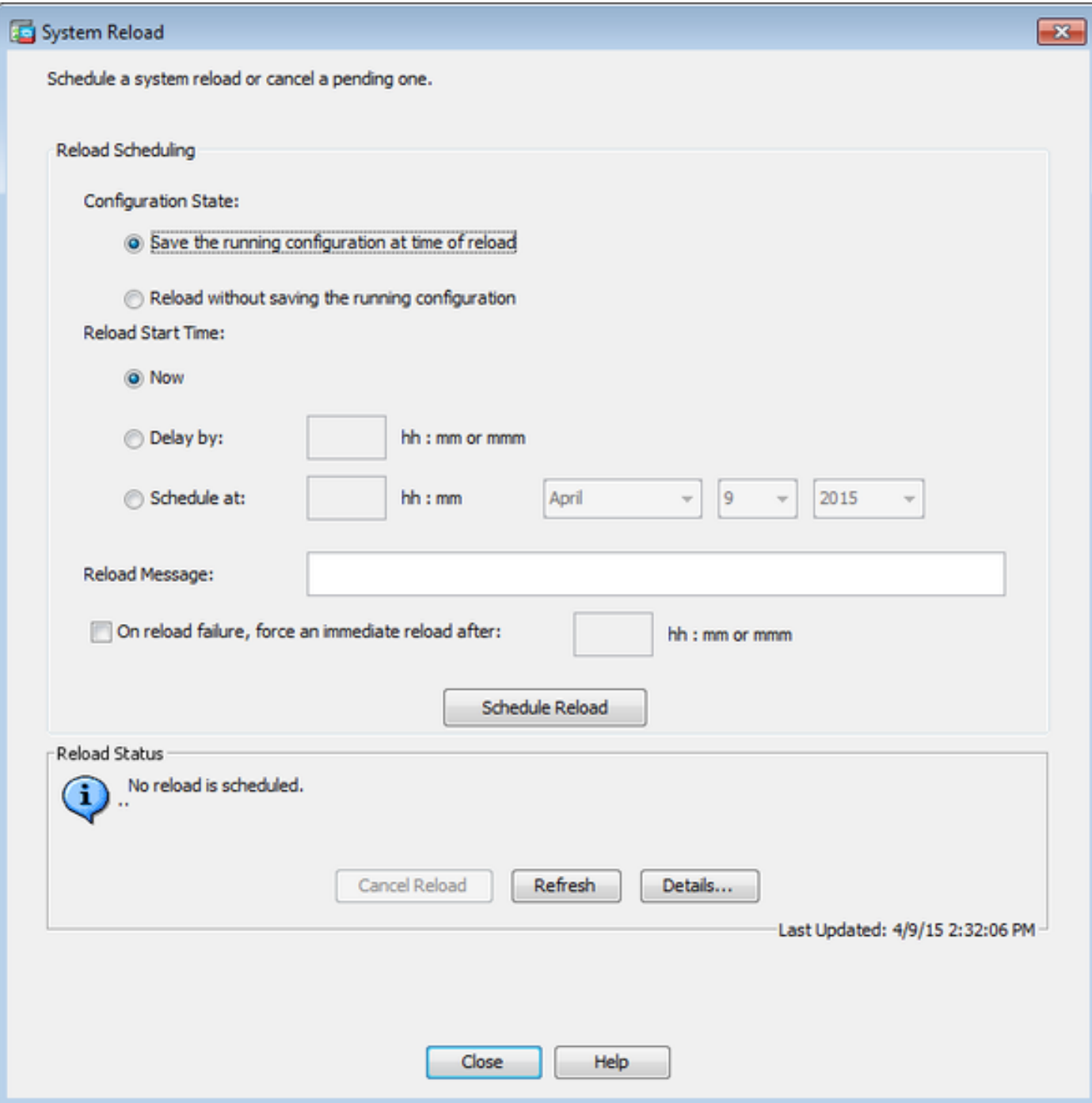

ديق ليمحتلا ةداعإ ةيلمع نا ىلإ ةراشإلل ةذفانلا رەظت a Reload Status ،راج reload لا نوكي نإ ام .ASDM نم جورخلل رايخ ميدقت اًضيأ متي امك .ذيفنتلا

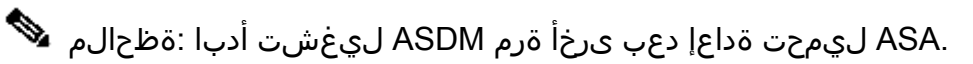

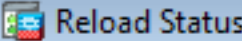

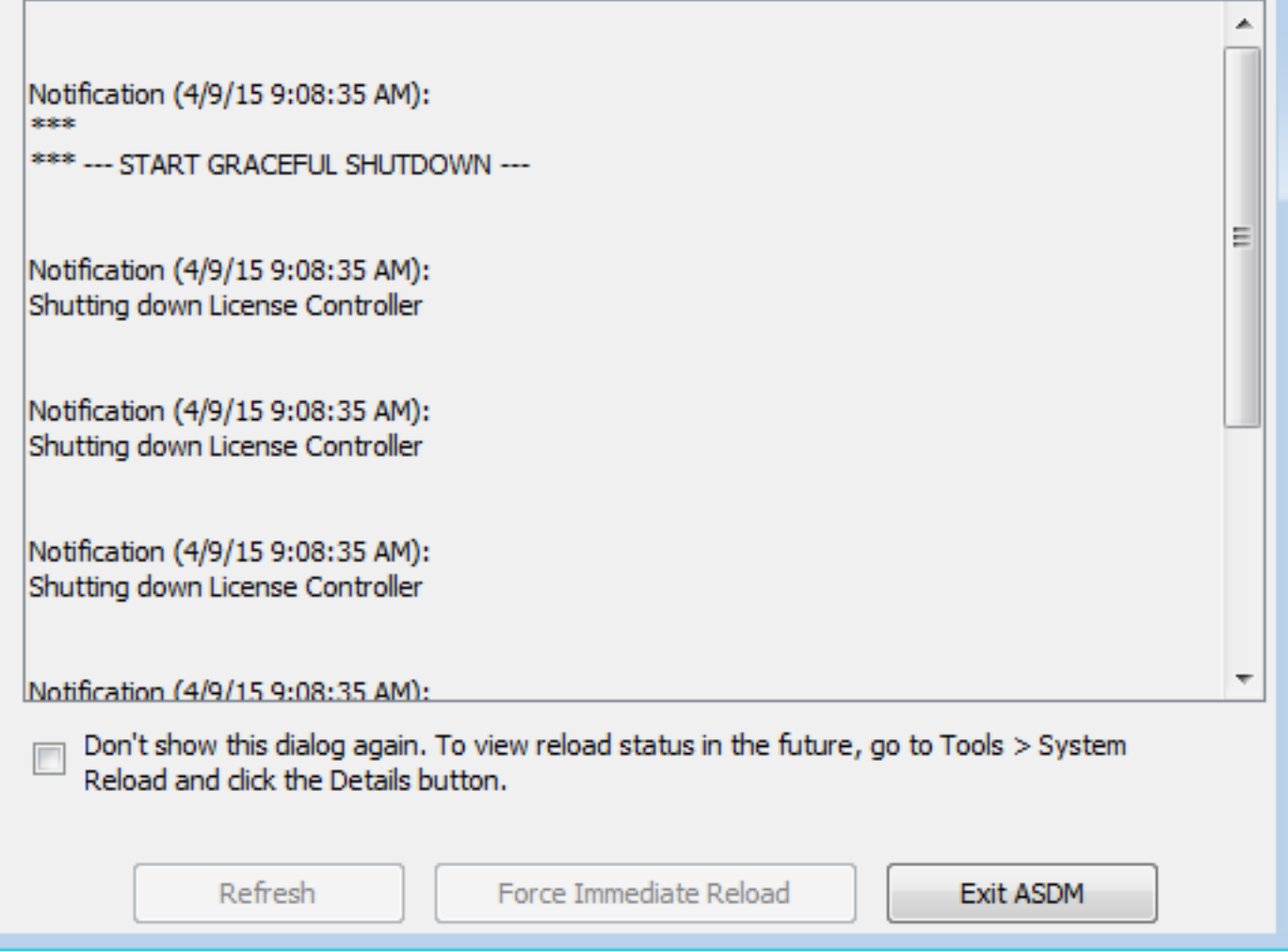

 $\overline{\mathbf{x}}$ 

## .x7. ASDM مادختساب ASDM ةروص ةيقرت

.ASDM ةروص مادختساب 5500 ASA ىلع جمانرب ةروص ةيقرتل تاوطخلا هذه لمكأ

1. ديدحت **Tools > Upgrade Software from Local Computer...** نم **Home** ةذفان ASDM.

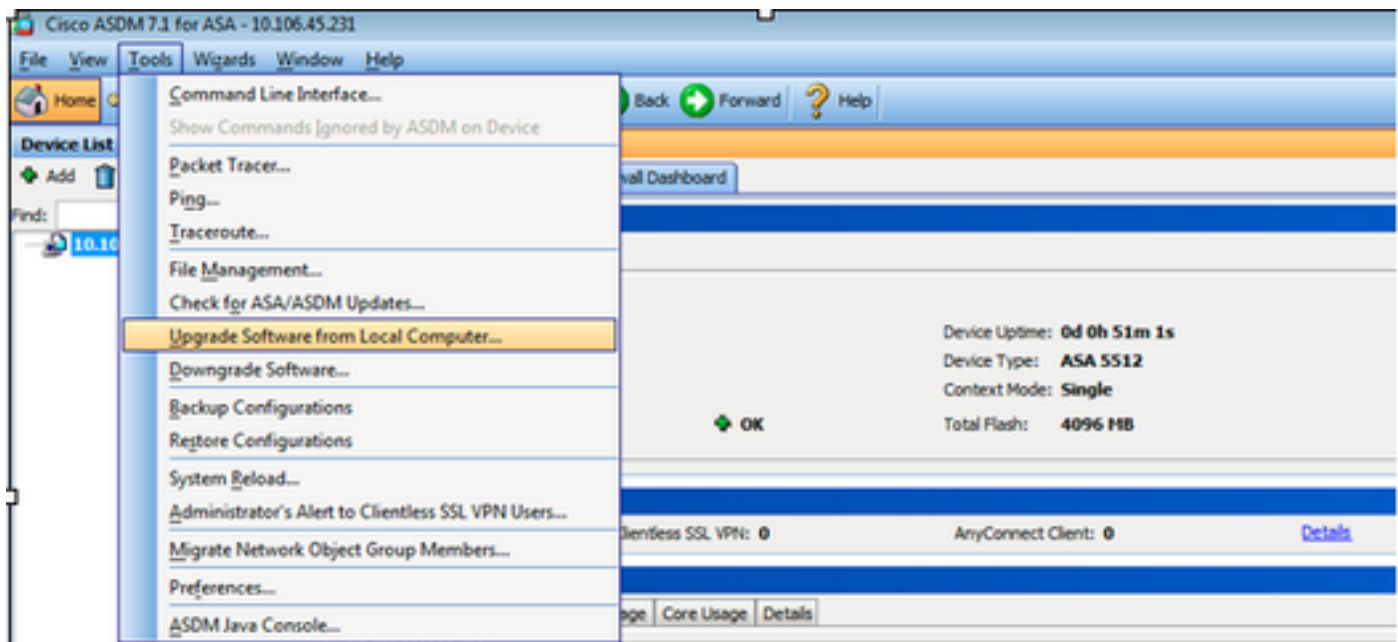

.ةلدسنملا ةمئاقلا نم اهليمحت ديرت يتلا ةروصلا عونك ASDM ددح .2

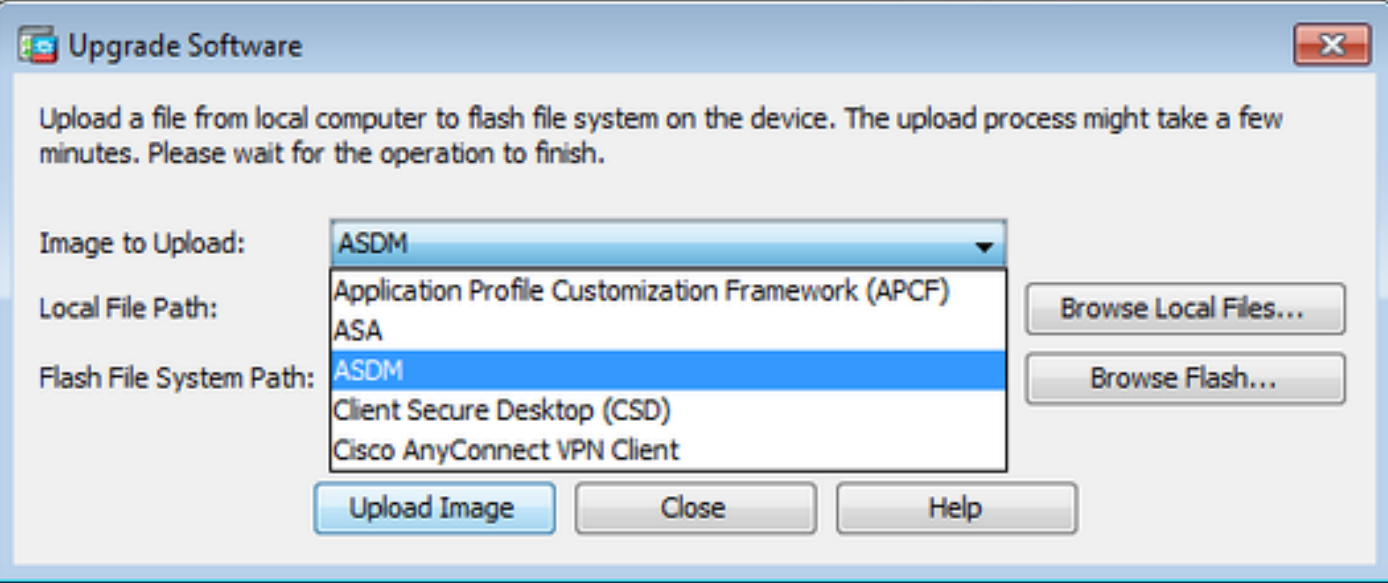

ىلع جمانربلا ةروص عقوم ديدحتل لقح **Path File Local** يف راسملا بتكا وأ **... Files Local Browse** رقنا 3. .يصخشلا رتويبمكلا

رقنا **Browse Flash...**.

مسا ضرع متي مل اذإ .ايئاقلت فلملI مسا ل|خدإ عم راوحلI عبرم ةذفان رهظت Browse Flash ج .ءاهتنالا دنع **OK** رقنا .لقحلا **Name File** يف ايودي فلملا مسا لخدأف ،فلملا

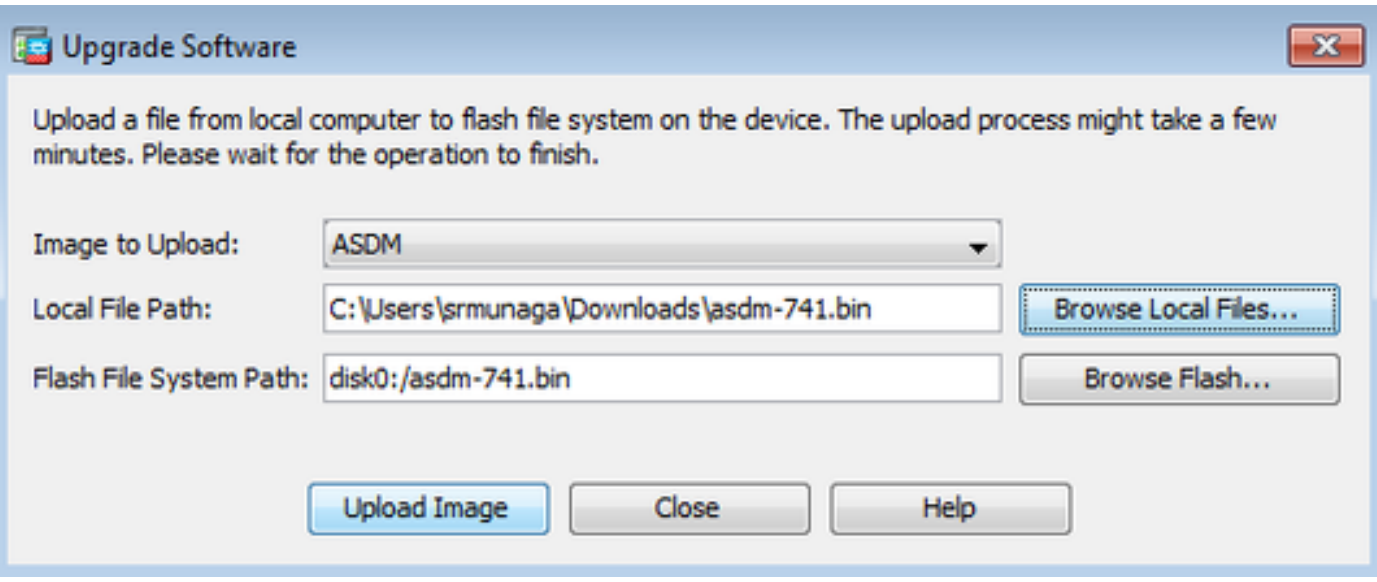

.ةديدجلا ةروصلاب ةروصلا ثيدحت دنع αc رقنا.4

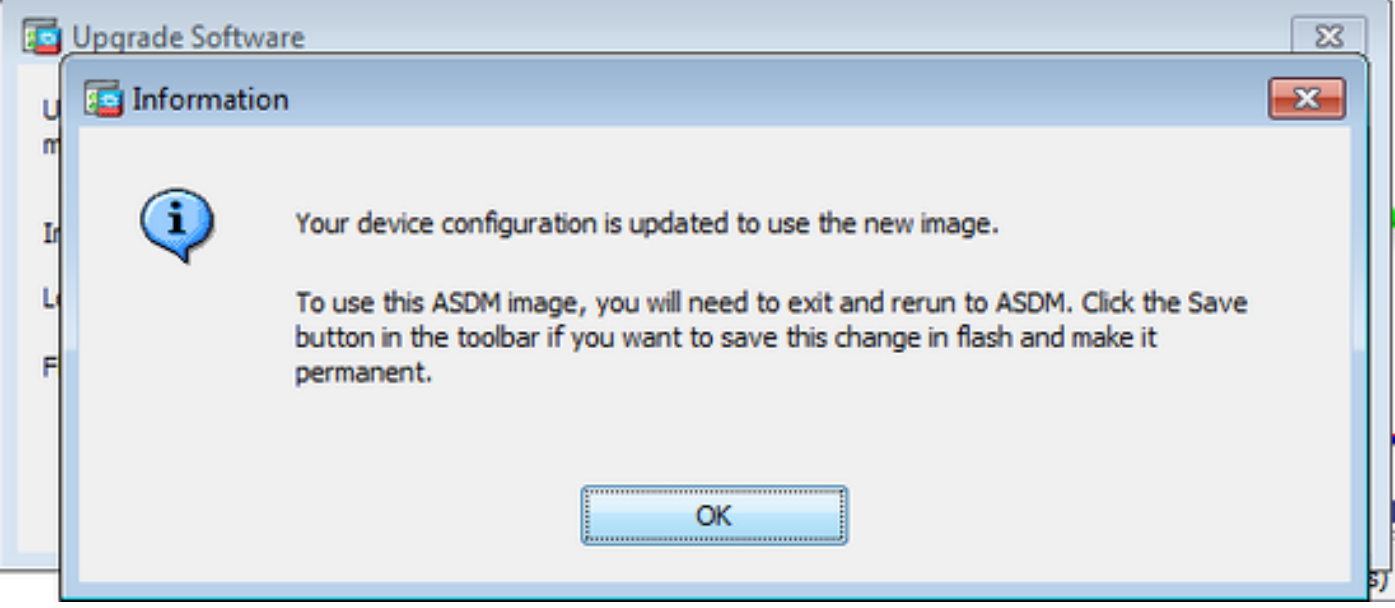

. ASDM قذفان Home نα نه File > Save Running Configuration to Flash ديدحت .5

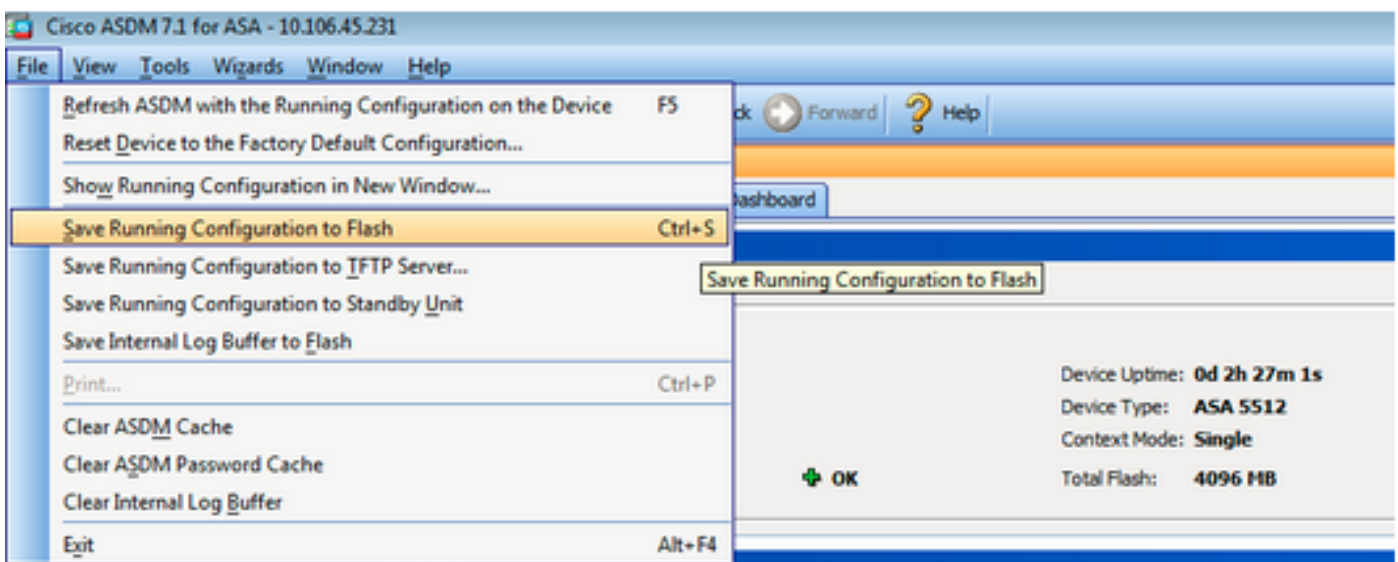

تمت يتلا ASDM ةروص مادختساب ASA ةرادإل ىرخأ ةرم لوخدلا لجسو ASDM نم جورخلاب مق .اهتيقرت

# CCO نم ةرشابم ليزنت ةروص ةطساوب ASDM و ASA ةيقرت

.CCO نم ةرشابم ةروص ASDM و ASA نسحي نأ steps اذه تمتأ

1. ديدحت **Tools > Check for ASA/ASDM Updates...** نم **Home** ةذفان ASDM.

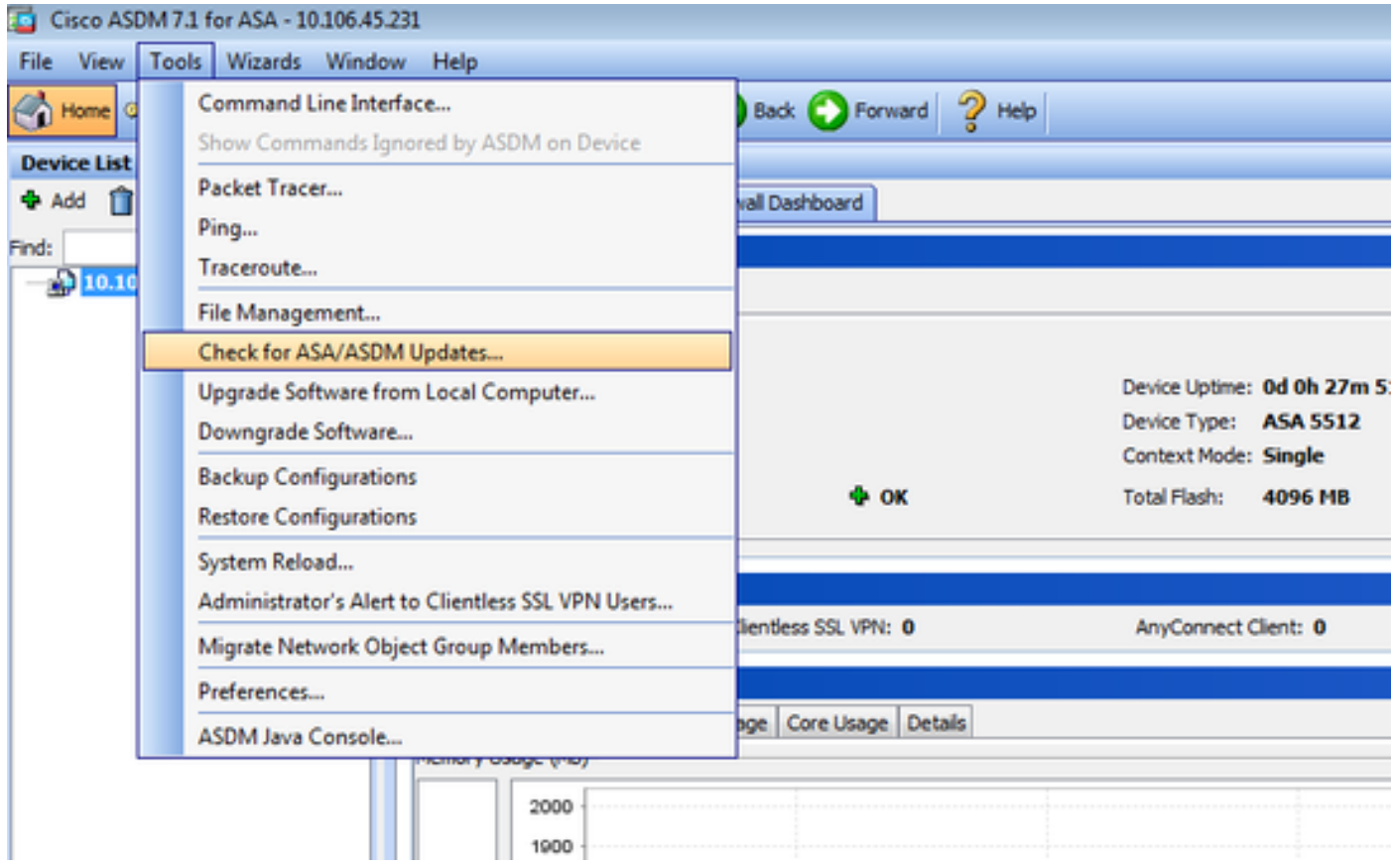

ىلع دامتعالا تانايب ريفوتب مق ،رورملا ةملكو username رمألا هجوم رهظي امدنع 2. Cisco.com رقناو **Login**.

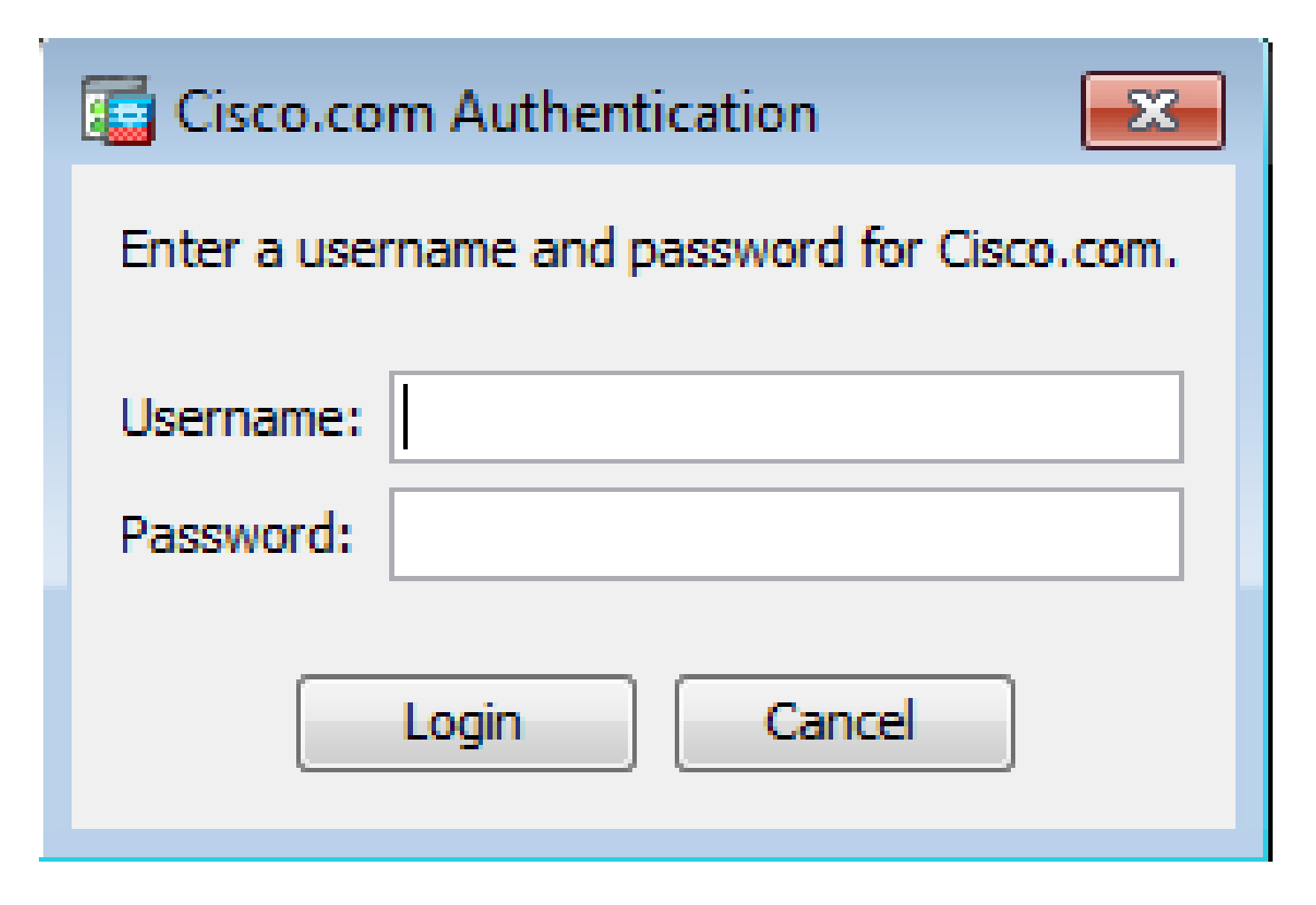

.Next قوف رقنا ،عطقملا overview يف .ةشاشلا ضورع Next - Cisco.com Upgrade Wizard - 3

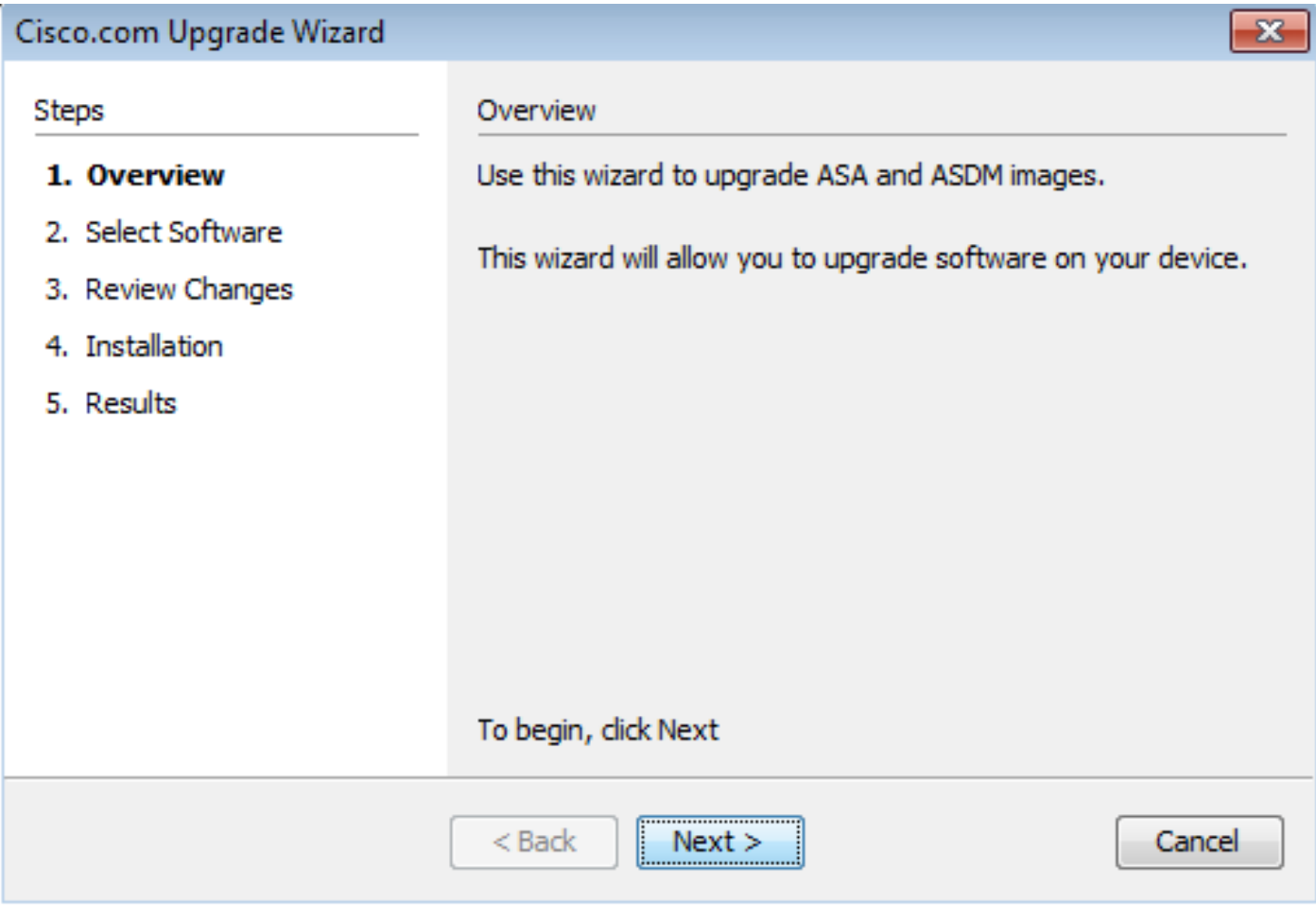

ASDM و ASA نم الك ناك اذإ .ةيقرتلا ىلإ جاتحي يذلا جمانربلا صحفب مق **Software Select** يف - 4 .نيرايخلا الك نم ققحتف ،ةيقرتلا ىلإ ةجاحب

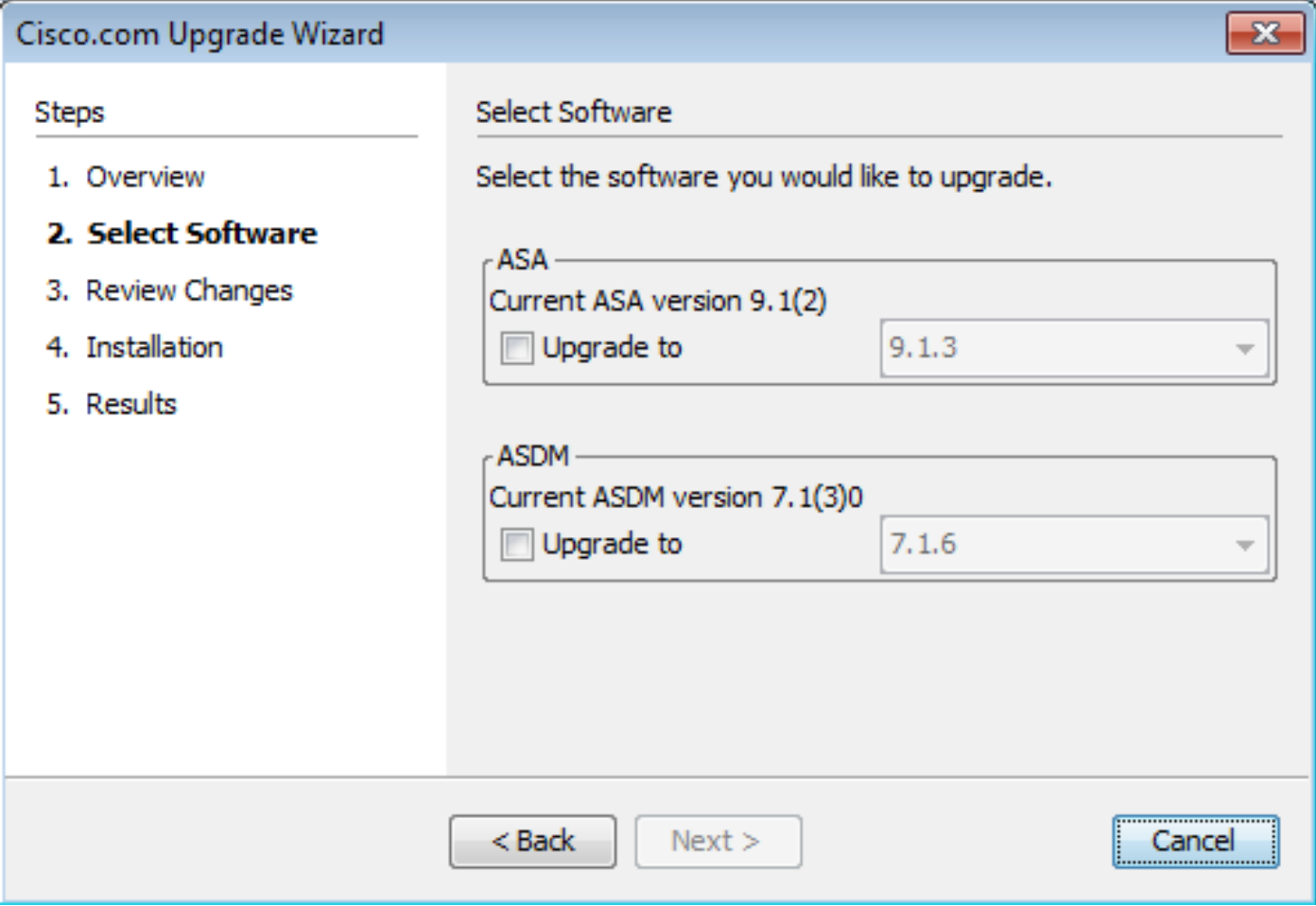

.هيل| ASA ةيقرت ءارج| بجي يذل| رادصإل| ددح ،ASA رادصإل ةلدسنمل| ةمئاقل| يف .5

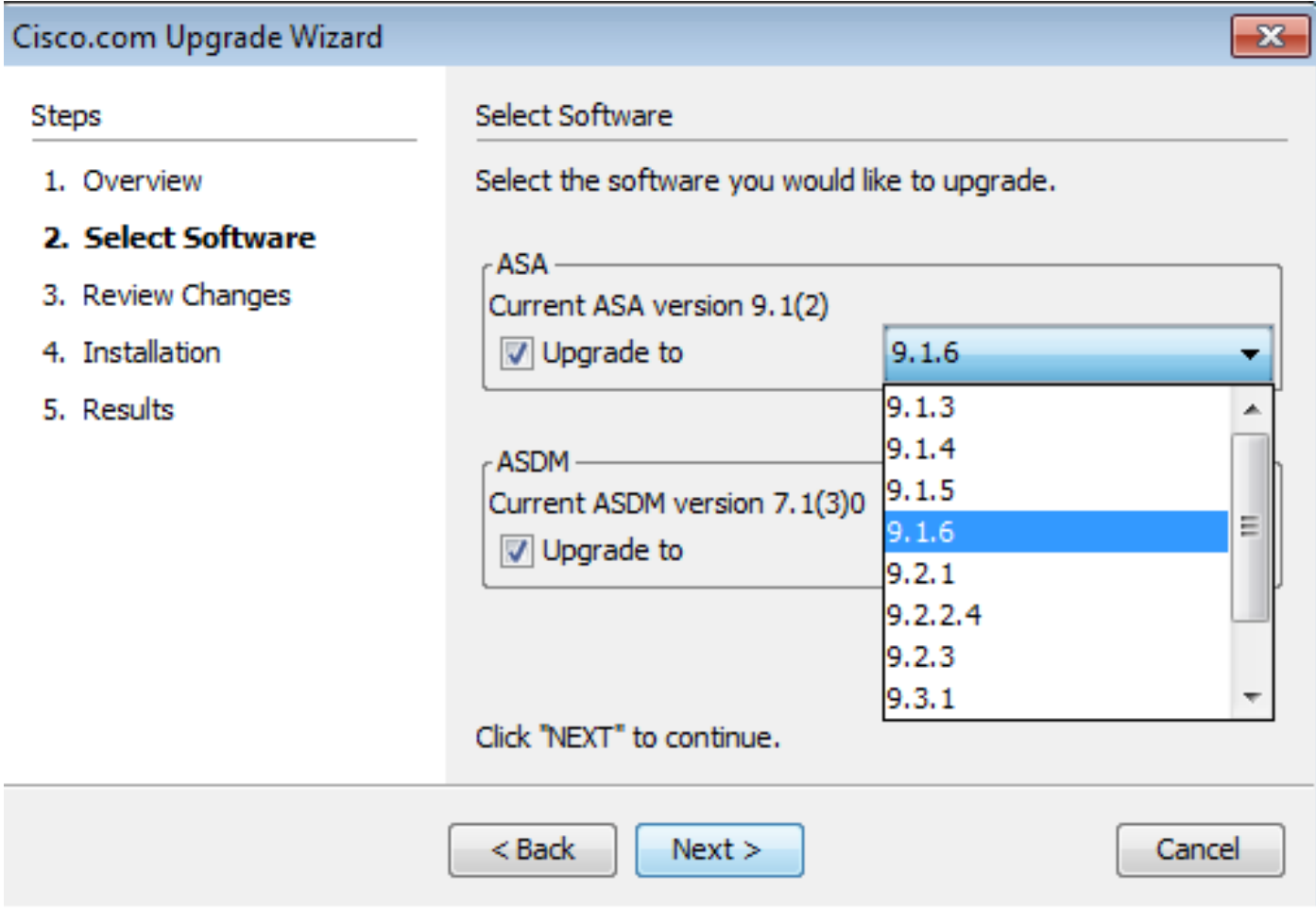

رقنا .هيلإ ASDM ةيقرت ءارجإ بجي يذلا رادصإلI ددح ،ASDM رادصإل ةلدسنملI ةمئاقلI يف .6 ة بَسانَ مل ا تارادَص|ل دي دي.<br>مارسانَ مل ا ت

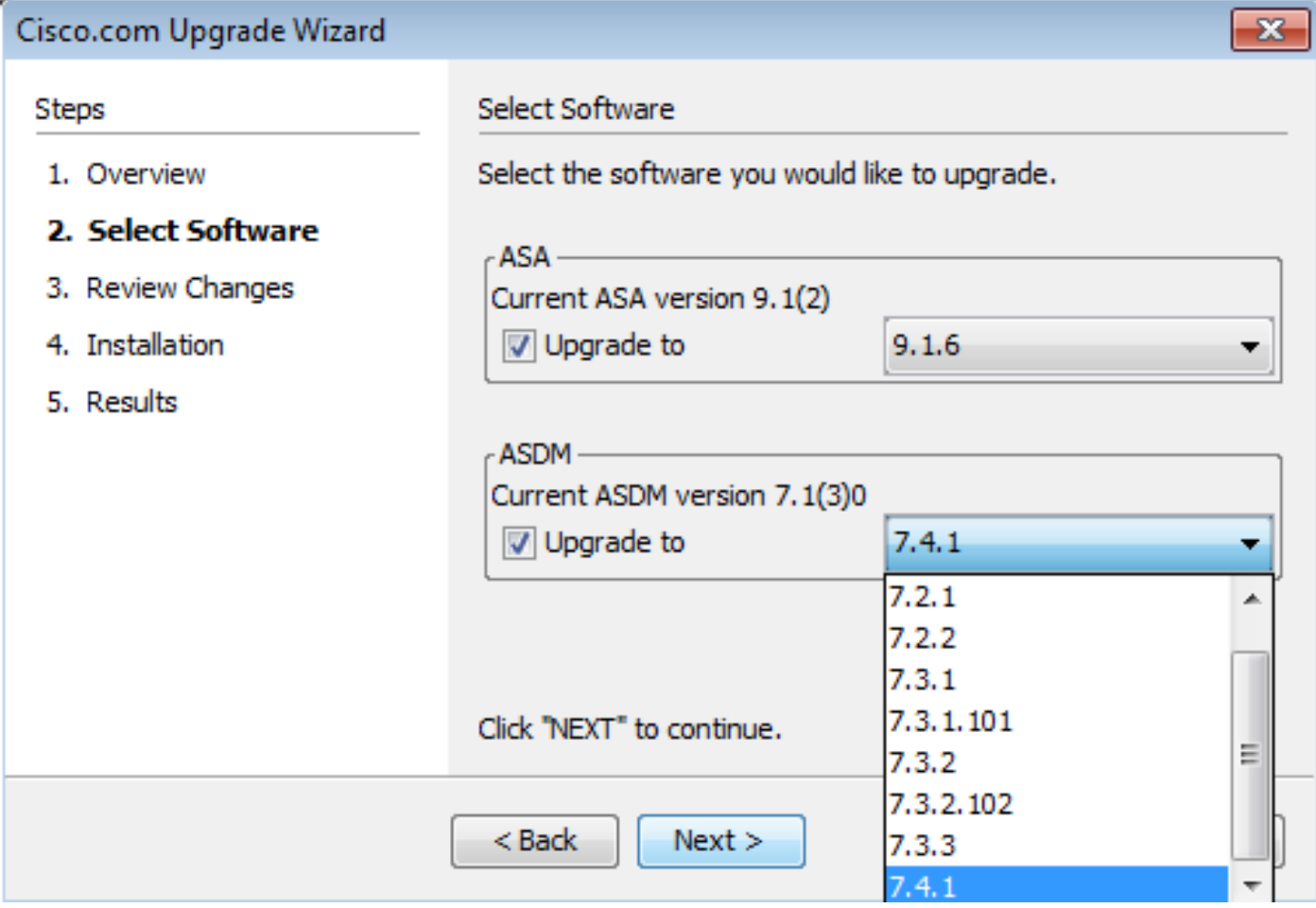

.**Next** قوف رقناو تارييغتلا عجار ،مسقلا **Changes Review** يف - 7

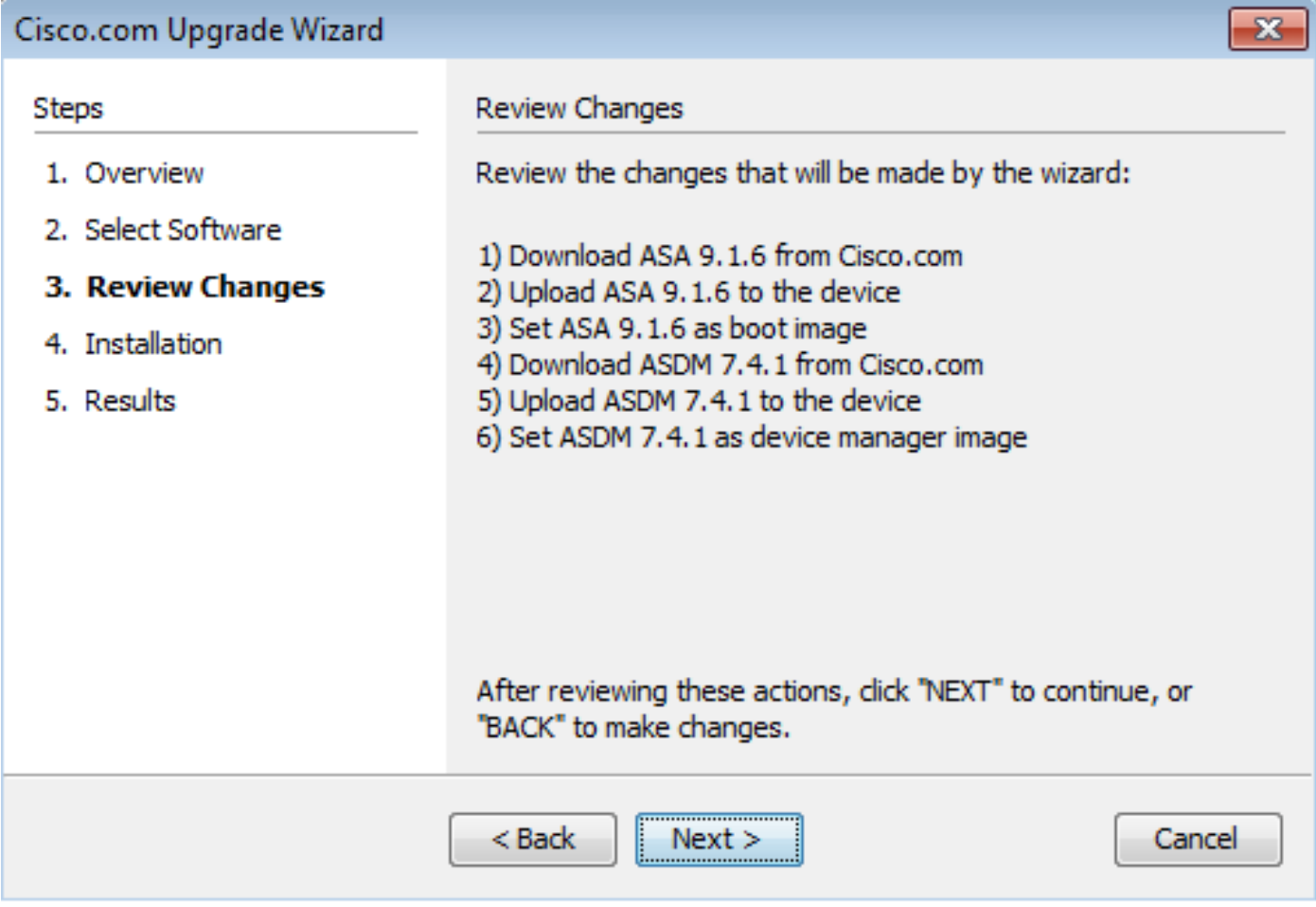

قوف رقنا ،ل|متكال| درجمب .حضوم وه امك م|عل| مدقتل| ةيؤر نكميو روصل| تيبثت أدبي .8 Finish.

يف **Results** عطقملا، ققحت نم Save configuration and reload device now رايخ. رقنا **Finish**.

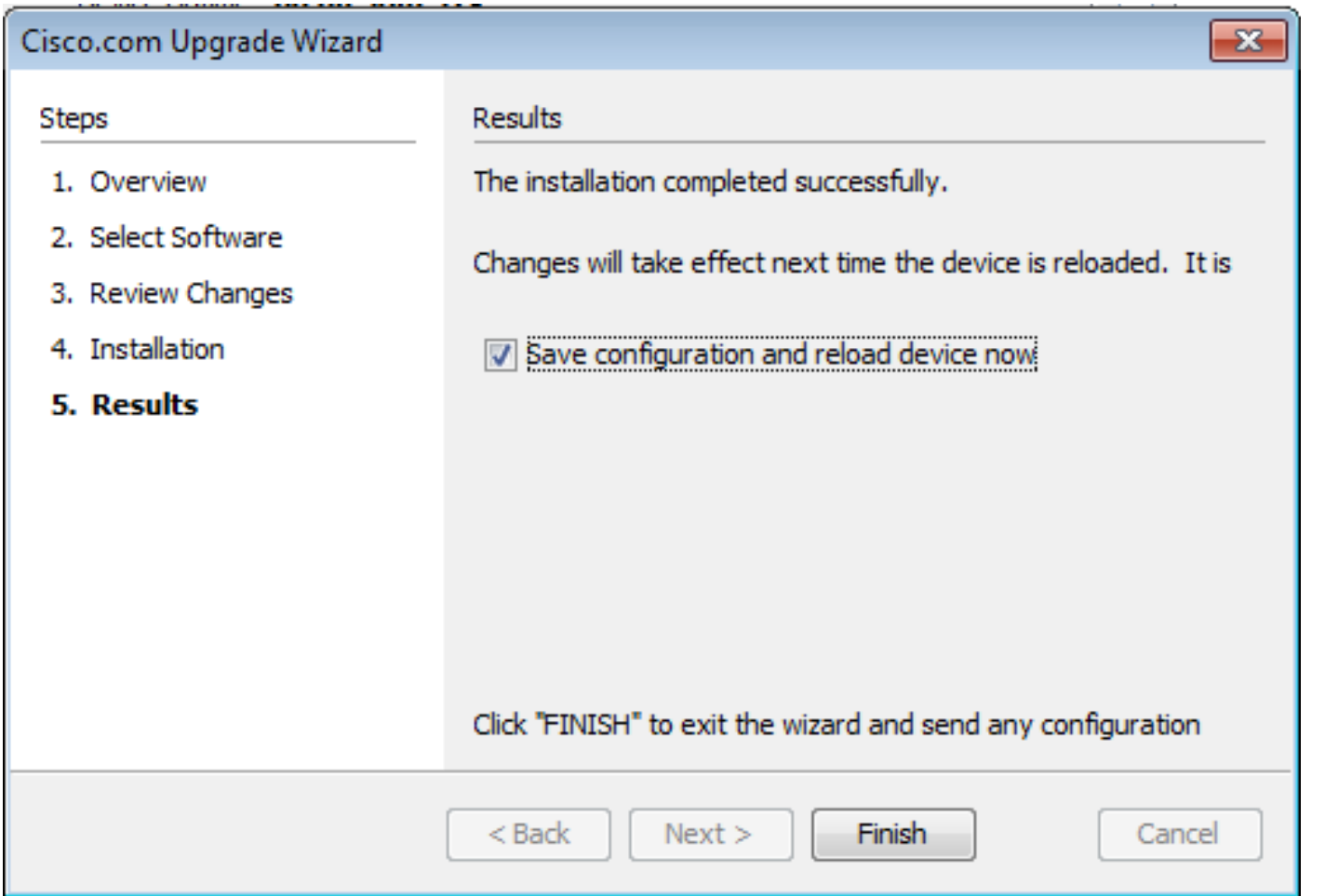

.زاهجلا ليءمحت ةداعإ ءانثأ ةشاشلا ضرعت Reload Status - 9 ا

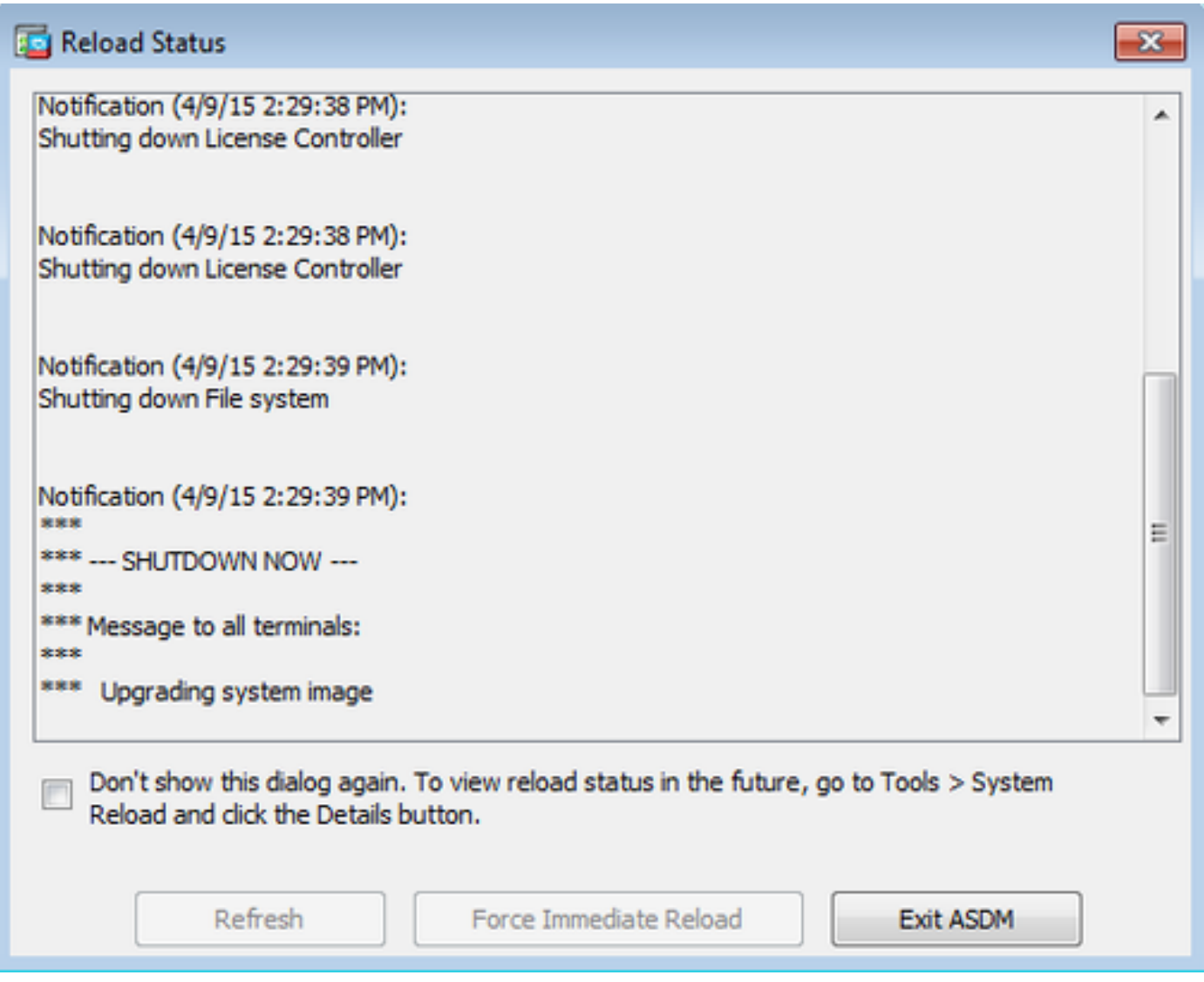

."reload "دعب علطيب زاهجلا ةرم ىنات لخدي و **ASDM Exit** رقنا 10.

## ASDM ةروصو جمانرب ةروص ةيقرتل CLI مادختسإ

عجار .ASA ل ASDM ةروص ىلإ ةفاضإلاب ،اهضفخ وأ جمانرب ةروص ةيقرتل TFTP مداخ مزلي .TFTP مداخ ديدحت لوح ديزملI ةفرعمل <u>ممادختساو TFTP مداخ ديدحت</u>

ةركاذلا) Flash ةركاذ يف ليزنتلا ةيناكمإ جمانربلا ةروصل رمألا حيتي **flash tftp copy** رمألا ضرعي نكمي .نامألا ةزهجأ نم زارط يأ عم **flash tftp copy** مدختسأ .TFTP ةطساوب ةيامحلا رادجل (ةتقؤملا قي رط نع ةيلاتلا ليءغشت للقوداع إ مي المع ي في نآل الفليزنات مت يتلا قروص لا مادختس إ .ةروصلاا هذه يJل ةراشإلل ديهمتلI ماظن ريغتم ري غت

: **flash tftp copy** نم جتانلا وه اذه

```
copy tftp[:[[//location] [/tftp_pathname]]] [[flash/disk0][:[image | asdm]]]
```
.ماظنلا ذيفنت ةحاسم يف تاوطخلا هذه ذيفنتب مق ،ددعتملا قايسلا عضول ةبسنلاب

ةتقؤملا ةركاذلا 0ةيساسأل قملكلا صرق لدبتسي ،ASA ىلإ ةبسنلاب :ةظحالم  $\bullet$ يف **copy** erasecat4000\_flash:.

لوصحلا متيسف ،راسملا مسا وأ عقوملل ةيرايتخالا تاملءملا نودب رمألا مادختسإ مت اذإ ةلئسألا نم ةلسلس ةطساوب يلءافت لكشب مدختسملا نم فـلملا مساو عقوملا ىلع متي ،طقف نيتطقن ةمالع ل|خدإ ةل|ح يف .@Cisco IOS جمانرب اهمدقي يتلا كلتل ةلثامملا مادختسإ متي ،ىرخأ ةيرايتخإ تاملعم ريفوت ةلاح يف .رمألا تادادعإ tftp-server نم تاملعملا ذخأ تاملعملا نم يأ ميدقت لاح يف .رماوألا دادعإ **server-tftp** ةنرتقملا ميقلا نم الدب ميقلا هذه صاخ رماوأ هجوم نودب رمألا ليءغشت متيف ،اهدعب عيش يأ وأ ًالثم نيتطقننك ،ةيرايتخالI .مدختسملا لاخدإب

زاهج مسا ليلحت ةيلآ ةطساوب IP ناونع ىلإ هليلحت نكمي مسا وأ IP ناونع امإ وه عقوملا زاهج فرعي نأ بجي .رماوأ names و **name** ةطساوب اهنييعت مت ةتباث ايلاح نوكت يتلاو ،نامألا هذه .هب صاخلا هيجوتـلا لودج تـامولءم لالخ نم عقوملا اذه يلإ لوصولا ةيفيك نامألا .كيدل نيوكتلا ىلع اذه دمتعيو .رماوأ **RIP** وأ ،**route** رمألا ضرعي,address IP لبق نم ةددحم تامولعملا

راسملل يلعفلا ريخأل نوكملا بناج يلل ليكل دلل ءامسأ يأ راسملا مسا نمضتي نأ نكمي لىلدلا مسال ناك اذإ .تافاسم ىلع راسملا مسا يوتحي نأ نكمي ال .مداخلا ىلع فلملا ىلإ flash tftp copy يف نم الدب TFTP مداخ يف ليلدلا ىلع هنييعتب مقف ،تافاسم ي ذل ام اظنل ا ىلع ليلد ىلإ ةراشإلل كب صاخل TFTP مداخ نيوكت مت اذاٍو .:erasecat4000\_flash .ةروصلا فلم مساو طقف ماظنلاب صاخلا IP ناونع مدختساف ،هنم ةروصلا ليزنتب موقت موقي .يرذجلا هليلد تامولعم نم يلعفلا فلملا عقوم ددحيو رمألا TFTP مداخ لبقتسي .نامألا زاهج ىلإ TFTP ةروص ليزنتب كلذ دعب مداخلا

اهلعجو ،ASDM ةروص ىلإ ةفاضإلاب ،جمانربلا ةروص ةيقرتل ةبولطم رماوألا هذه نوكت .ةيلاتلا ليمحتلا ةداعإ يف ديهمت ةروصك

<#root>

ASA

**#copy tftp [[flash:/disk0:][software image name/asdm image name]]**

**!--- Command to set an image as bootup or specify the !--- ASDM image file.**

ASA(config)

**#boot system [flash:/disk0:]/[software image name]**

**!--- Save active configuration to the Flash.**

**#write memory**

**!--- Reboot the security appliance and load !--- with the new boot image as per the configuration file.**

ASA

**#reload**

:لاثم

<#root>

ASA-5512# copy tftp: disk0:

Address or name of remote host []? 172.16.31.1 Source filename []? asa916-smp-k8.bin Destination filename [asa916-smp-k8.bin]? Accessing tftp://172.16.31.1/asa916-smp-k8.bin...!!!!!!!!!!!!!!!!!!!!!!!!!!!!!!!! !!!!!!!!!!!!!!!!!!!!!!!!!!!!!!!!!!!!!!!!!!!!!!!!!!!!!!!!!!!!!!!!!!!!!!!!!! !!!!!!!!!!!!!!!!!!!!!!!!!!!!!!!!!!!!!!!!!!!!!!!!!!!!!!!!!!!!!!!!!!!!!!!!!! Writing file disk0:/asa916-smp-k8.bin... !!!!!!!!!!!!!!!!!!!!!!!!!!!!!!!!!!!!!!!!!!!!!!!!!!!!!!!!!!!!!!!!!!!!!!!!!! !!!!!!!!!!!!!!!!!!!!!!!!!!!!!!!!!!!!!!!!!!!!!!!!!!!!!!!!!!!!!!!!!!!!!!!!!! !!!!!!!!!!!!!!!!!!!!!!!!!!!!!!!!!!!!!!!!!!!!!!!!!!!!!!!!!!!!!!!!!!!!!!!!!! 38043648 bytes copied in 32.290 secs (1188864 bytes/sec)

ASA-5512# sh disk0 --#-- --length-- -----date/time------ path

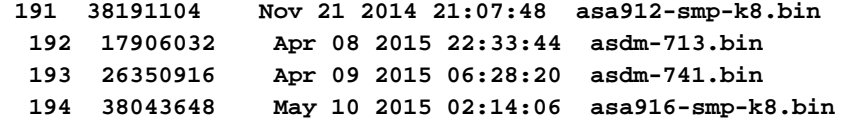

4118732800 bytes total (3556712448 bytes free)

**!--- Command to set "asa916-smp-k8.bin" as the boot image.**

ASA-5512(config)

**# boot system disk0:/asa916-smp-k8.bin**

**!--- Command to set "asdm-741.bin" as the ASDM image.**

ASA-5512(config)

**# asdm image disk0:/asdm-741.bin**

ASA-5512

**# write memory**

**# reload**

flash ftp copy مدختسأ ،FTP مداخ نم ASA ىلع ةروصلا ةيقرت ةلواحم دنع :ةظحالم فلم مساو ديءبلIP اناونع لثم ،تاملءملI ديدحتب رمألI اذه حمسي :.erasecat4000\_flash كنكمي ال هنأ وهو دحاو ديق كانه ،كلذ عمو .TFTP لوكوتوربل هباشم ءارجإلا اذه .ردصملا ديدحت متي ،TFTP عضو يف .(TFTP عم كنكمي ام لثم) ةديعبلا ردصملا/IP ةهجاو ليدعت نم رايخ دجوي ال ،FTP عم نكلو .هذيفنتو رمألا بحس نكمي **server-tftp** مادختساب تارايخلا ال يتلاو ،ةيجراخلا ةهجاول اامئاد يه ردصمل اقهجاو نوكت ،يضارتفا لكشب .ليبقل ا اذه .ةيجراخلا ةهجاولا نم هيلإ لوصولا نكمي FTP مداخ نأ ،ينعي اذهو .اهليدعت نكمي

# ةحصلا نم ققحتلا

.جمانربلا ةيقرت حاجن ديكأتل مسقلا اذه مدختسأ

(طقف <u>نيلجسمل</u>ا ءال|معلل) <u>(Cisco نم رماوأل| رطس ةهجاو للحم) Cisco CLI Analyzer</u> معدي ضرعل (Cisco نم رماوألا رطس ةهجاو للحم) Analyzer CLI Cisco مدختسأ .رماوأ **show** ضعب .رمألا جارخإ **show** ليلحت

ةروصلا رادصإ نم ققحت ،ىرخأ ةرم حاجنب ASDM ىلإ لوخدلا ليجستو ASA ليمحت ةداعإ دعب .تامولعملا هذهل ةذفان **Home** يف بيوبتلا ةمالع General دهاش .زاهجلا ىلع اهليغشت متي يتلا

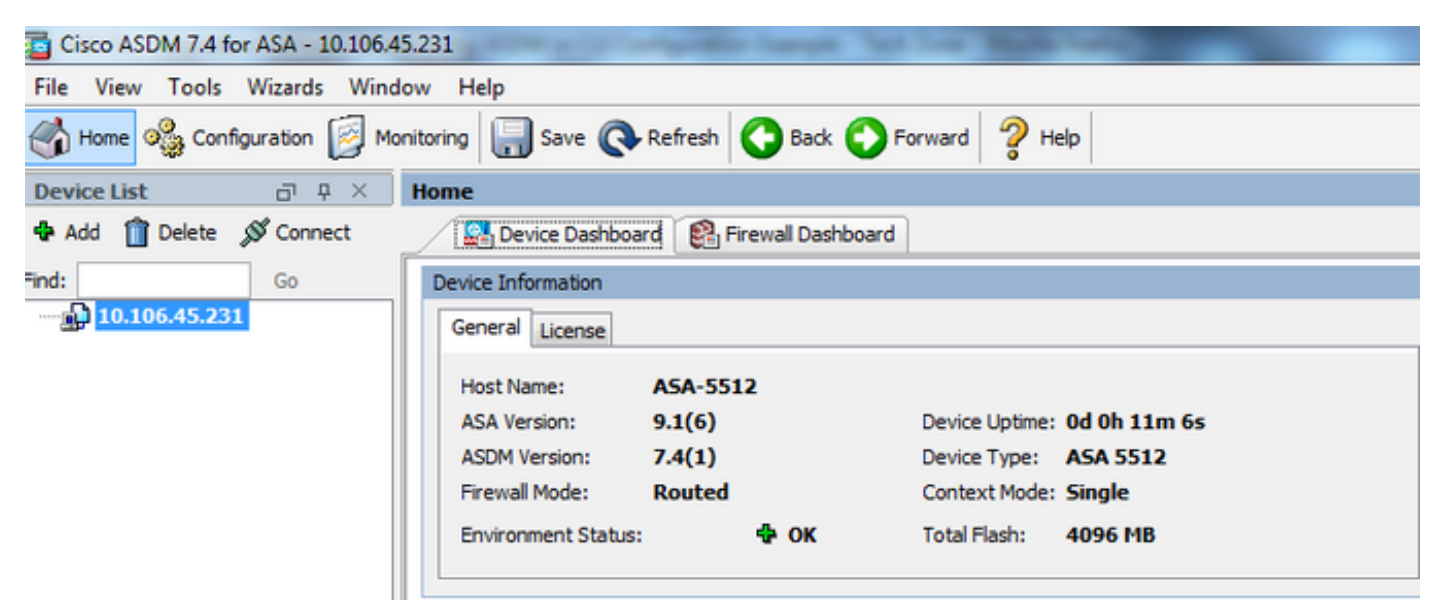

:ةيقرتلا نم ققحتلل هذه CLI رماوأ مادختسإ متي

- .ASA ديهمت اهب متي يتلJ ةيلاحلI. show version دي متي متي ت
- .ليمحتلا ةداعإ دعب اهمادختسإ متيس يتلا ةروصلا ةيولوأ اذه ضرعي 2. show bootvar s
- .ASA لٻق نم ةمدختسملI ةيلاحلا ASDM ةروص ضرعي اذه 3. show asdmimage

اهحالصإو ءاطخألا فاشكتسا

.ليكشت اذه ىرحتي نأ رفوتي ةددحم ةمولعم نم ام ايلاح كانه

## ةلص تاذ تامولعم

- ر<mark>ادصإلI تاظحال</mark>م •
- [رادصإلا بسح ASA Cisco ـل ةديدجلا تازيملا](/content/en/us/td/docs/security/asa/roadmap/asa_new_features.html) •
- [ASA Cisco عم قفاوتلا](/content/en/us/td/docs/security/asa/compatibility/asamatrx.html) •
- [ةيقرتلل طيطختلا](/content/en/us/td/docs/security/asa/upgrade/asa-upgrade/planning.html) •
- [دادعتسالا عضول/طشنلا لشفلا زواجت نيوكت ةيقرت](/content/en/us/td/docs/security/asa/upgrade/asa-upgrade/asa-appliance-asav.html#concept_xxv_yvn_kkb) •

ةمجرتلا هذه لوح

ةيل المادة الله من الناساب دنت ساب دنت مادينين تان تون تان ال ملابات أولان أعيمته من معت $\cup$  معدد عامل من من ميدة تاريما $\cup$ والم ميدين في عيمرية أن على مي امك ققيقا الأفال المعان المعالم في الأقال في الأفاق التي توكير المالم الما Cisco يلخت .فرتحم مجرتم اهمدقي يتلا ةيفارتحالا ةمجرتلا عم لاحلا وه ىل| اًمئاد عوجرلاب يصوُتو تامجرتلl مذه ققد نع امتيلوئسم Systems ارامستناه انالانهاني إنهاني للسابلة طربة متوقيا.